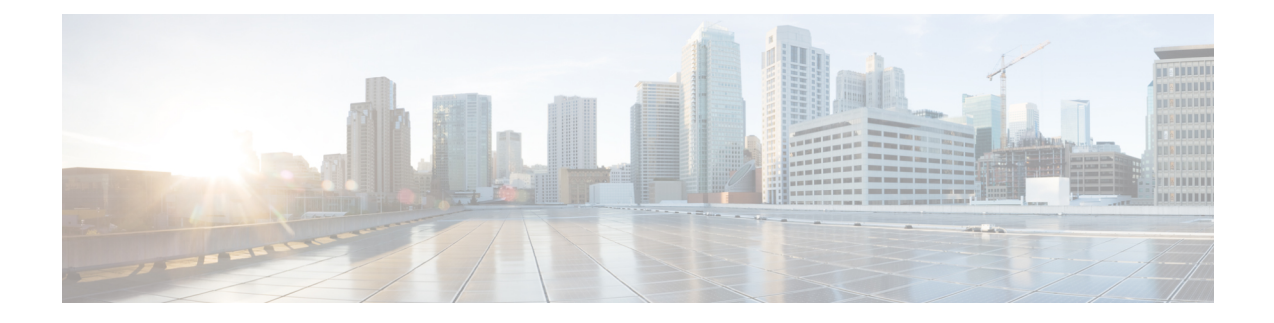

# **Configure Redundancy and High Availability**

- Presence [Redundancy](#page-0-0) Group Overview, on page 1
- Presence Redundancy Group [Prerequisites,](#page-1-0) on page 2
- Presence [Redundancy](#page-1-1) Group Task Flow, on page 2
- Initiate Manual Failover, Fallback, or [Recovery,](#page-6-0) on page 7
- IM and Presence Failover [Enhancement](#page-13-0) to Nearly Zero Downtime, on page 14
- Redundancy Interactions and [Restrictions,](#page-15-0) on page 16

# <span id="page-0-0"></span>**Presence Redundancy Group Overview**

A presence redundancy group is comprised of two IM and Presence Service nodes from the same cluster. Each node in the presence redundancy group monitors the status, or heartbeat, of the peer node. You can configure a presence redundancy group to provide both redundancy and recovery for IM and Presence Service clients and applications.

- Failover—Occurs in a presence redundancy group when one or more critical services fails on an IM and Presence Service node in the group or a node in the group fails. Clients automatically connect to the other IM and Presence Service node in that group.
- Fallback—Occurs when a fallback command is issued from the CLI or Cisco Unified Communications Manager during either of these conditions:
	- The failed IM and Presence Service node comes back into service and all critical services are running. The failed-over clients in that group reconnect with the recovered node when it becomes available.
	- The backup activated IM and Presence Service node fails due to a critical service failure, and the peer node is in the Failed Over state and supports the automatic recovery fallback.

For example, if you are using presence redundancy groups, Cisco Jabber clients will fail over to a backup IM and Presence Service node if the services or hardware fail on the local IM and Presence Service node. When the failed node comes online again, the clients automatically reconnect to the local IM and Presence Service node if you have configured automatic fallback. If you have not configured automatic fallback, you can manually initiate the fallback when the failed node comes online.

In addition to redundancy and recovery, presence redundancy groups also allow you to configure high availability for your cluster.

## **High Availability**

The IM and Presence Service supports high availability for multiple-node deployments.

After you configure a presence redundancy group, you can enable high availability for the group. A pair of nodes is required for high availability. Each node has an independent database and set of users operating with a shared availability database that is able to support common users.

All IM and Presence Service nodes must belong to a presence redundancy group, which can consist of a single IM and Presence Service node or a pair of IM and Presence Service nodes.

You can configure high availability using two different modes:

- Balanced mode: This mode provides redundant high availability with automatic user load balancing and user failover in the event that one nodes fails because of component failure or power outage.
- Active/standby mode: The standby node automatically takes over for the active node if the active node fails. It does not provide automatic load balancing.

We recommend that you configure your IM and Presence Service deployments as high availability deployments. Although you are permitted to have both high availability and non-high availability presence redundancy groups configured in a single deployment, this configuration is not recommended.

# <span id="page-1-0"></span>**Presence Redundancy Group Prerequisites**

For deployments over the WAN, a minimum of 10 megabits per second of dedicated bandwidth is required for each IM and Presence Service cluster, with no more than an 80-millisecond round-trip latency. Any bandwidth less than this recommendation can adversely impact performance.

# <span id="page-1-1"></span>**Presence Redundancy Group Task Flow**

An IM and Presence Service node can be assigned to only one presence redundancy group. For high availability, you must assign two nodes from the same cluster to the presence redundancy group and enable high availability for the group.

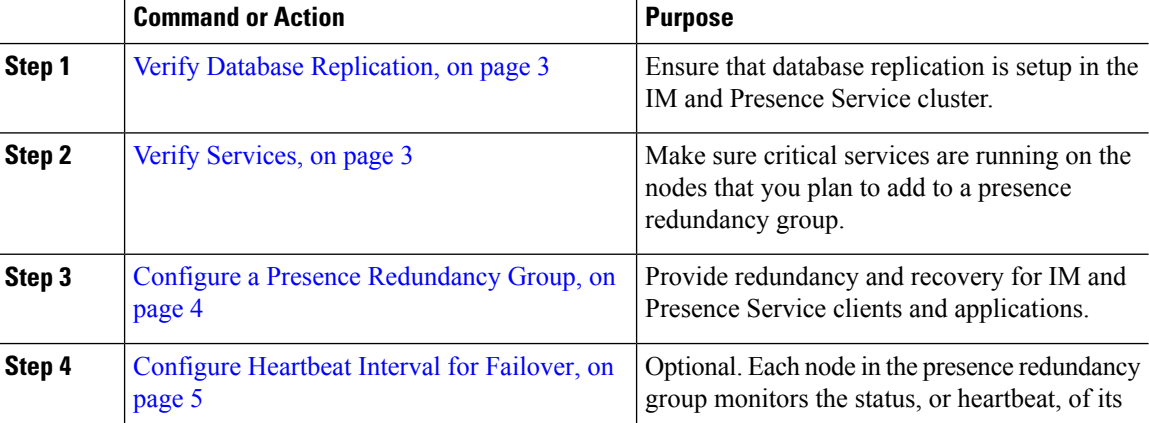

Ш

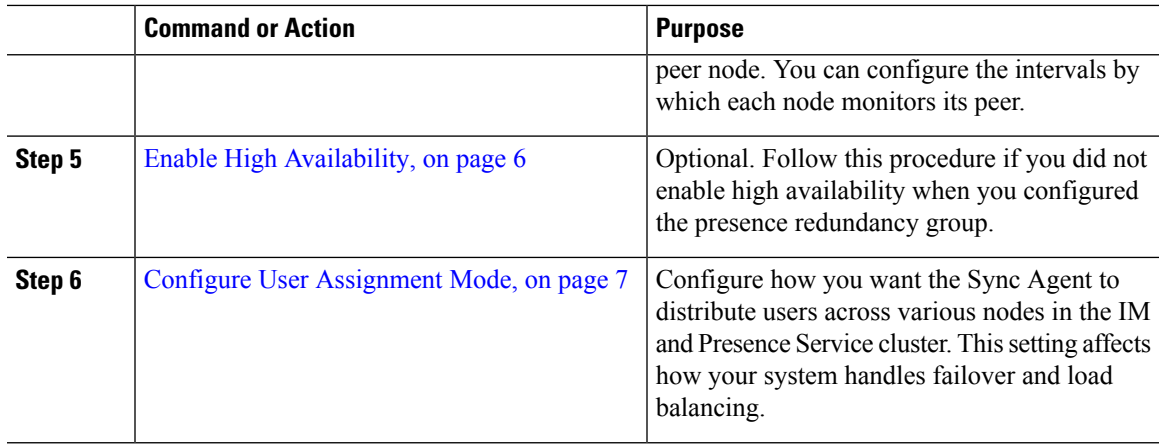

## <span id="page-2-0"></span>**Verify Database Replication**

Ensure that database replication is setup in the IM and Presence Service cluster before you enable high availability for a presence redundancy group.

#### **Procedure**

**Step 1** Start a CLI session using one of the following methods:

- From a remote system, use SSH to connect securely to the Cisco Unified Operating System. In your SSH client, enter your **ssh** *adminname@hostname* and enter your password.
- From a direct connection to the serial port, enter your credentials at the prompt that displays automatically.
- **Step 2** Execute the **utils dbreplication status** command to check for errors or mismatches in the database tables.
- **Step 3** Execute the **utils dbreplication runtimestate** command to check if the database replication is active on the node.

The output lists all the nodes and if database replication is set up and in a good state, the **replication setup** value for each node is **2**.

If a value other than 2 is returned, you must resolve the errors before proceeding.

#### **What to do next**

Verify [Services,](#page-2-1) on page 3

### <span id="page-2-1"></span>**Verify Services**

Make sure critical services are running on the nodes that you plan to add to a presence redundancy group. Critical services must be running before you turn on high availability. If critical services are not running on either node, the presence redundancy group will go into a Failed state when you turn on high availability. If critical services are not running on one node, then that node fails over to the other node when you turn on high availability.

#### **Before you begin**

Verify Database [Replication,](#page-2-0) on page 3

#### **Procedure**

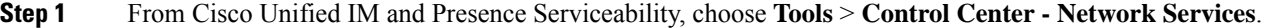

**Step 2** From the **Server** list, choose the appopriate node and click **Go**.

- **Step 3** In the **IM and Presence Services** area, ensure that the following services are started:
	- **Cisco Client Profile Agent**
	- **Cisco Sync Agent**
	- **Cisco XCP Router**

**Step 4** From the **Related Links** drop-down list, select **Control Center - Network Services** and click **Go**.

**Step 5** In the **IM and Presence Services** area, ensure that the following services are started:

- **Cisco SIP Proxy**
- **Cisco Presence Engine**

#### **What to do next**

Configure a Presence [Redundancy](#page-3-0) Group, on page 4

### <span id="page-3-0"></span>**Configure a Presence Redundancy Group**

Use Cisco Unified Communications Manager to configure redundancy for IM and Presence Service nodes.

Each presence redundancy group can contain two IM and Presence Service nodes. Each node can be assigned to only one presence redundancy group. Both nodes in the presence redundancy group must be on the same cluster and have the same IM and Presence Service database publisher node.

#### **Before you begin**

- Verify [Services,](#page-2-1) on page 3
- Ensure that the IM and Presence Service nodes you are adding to a presence redundancy group are running the same software version.

- **Step 1** From **Cisco Unified CM Administration**, choose **System** > **Presence Redundancy Groups**.
- **Step 2** Click **Add New**.
- **Step 3** Enter a unique name for the presence redundancy group.

You can enter a maximum of 128 alphanumeric characters, including underscore () and dash (-).

**Step 4** Enter a description of the group. You can enter a maximum of 128 alphanumeric characters including symbols, but it cannot include double-quotes ("), percentage sign (%), ampersand ( $\&$ ), forward slash (\), or angle brackets ( $\leq$ ). **Step 5** Choose two different IM and Presence Service nodes in the **Presence Server** fields to assign them to the group. **Step 6** (Optional) Check the **Enable High Availability** check box to enable high availability for the presence redundancy group. **Step 7** Click **Save**.

#### **What to do next**

[Configure](#page-4-0) Heartbeat Interval for Failover, on page 5

## <span id="page-4-0"></span>**Configure Heartbeat Interval for Failover**

Configure optional service parameters that determine the keep alive settings by which each peer in a presence redundancy group monitors the heartbeat (i.e., the status) of its peer node in order to confirm that the peer is active. A failover can be initiated if the peer node is unresponsive after a configured timer expires.

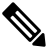

Cisco recommends that you use the default values for these service parameters. However, you can also reconfigure the values to suit your needs. **Note**

- **Step 1** In Cisco Unified CM IM and Presence Administration, choose **System** > **Service Parameters**.
- **Step 2** From the **Server** drop-down, select an IM and Presence node
- **Step 3** From the **Service** drop-down, select **Cisco Server Recovery Manager (Active)**.
- **Step 4** Under **General Server Recovery Manager Parameters (Clusterwide)**, configure the clusterwide Keep Alive settings that each node in a Presence Redundancy Group uses to monitor monitor the heartbeat of its peer node. A failover can be initiated if the peer node is unresponsive.
	- **Service Port** This parameter specifies the port that Cisco Server Recovery Manager uses to communicate with its peer. The default is 22001.
	- **Admin RPC Port**—This parameter specifies the port that Cisco Server Recovery Manager uses to provide admin rpc requests. The default is 20075.
	- **Critical Service Delay**—This parameter specifies the duration in seconds that a critical service can be down before failover is initiated. The default is 90.
	- **Enable Automatic Fallback**—This parameter specifies whether to do automatic fallback. In the event of a failover, the IM and Presence Service moves users automatically from the backup node to the primary node thirty minutes after the primary node returns to a healthy state. The default value is False.
	- **Initialization Keep Alive (Heartbeat) Timeout**—This parameter specifies the duration in seconds that the heartbeat can be lost with the peer during initialization before failover is initiated. The default is 120.
- **Keep Alive (Heartbeat) Timeout**—This parameter specifies the duration in seconds that the heartbeat can be lost with the peer before failover is initiated. the default is 60.
- **Keep Alive (HeartBeat) Interval**—This parameter specifies the interval in seconds between keep alive (heart beat) messages being sent to the peer. The default is 15.
- **Enable monitoring of XCP Authentication Service** Use this parameter to configure the system to monitor the Cisco XCP Authentication Service and initiate automatic failover to a peer node when the service fails on a node. In the **Enable monitoring of XCP Authentication Service** field set the value of service parameter to **TRUE**.
- **Step 5** Configure the following additional parameters, which tell CUPC 8.5 and higher clients how long to wait before attempting to relogin. Unlike the above parameters, these parameters must be configured separately for each cluster node.
	- **Client Re-Login Lower Limit**—This parameterspecifiesthe minimum number ofseconds which CUPC 8.5 (and higher) should wait before attempting to re-login to this server. The default is 120.
	- **Client Re-Login Upper Limit—This parameter specifies the maximum number of seconds which CUPC** 8.5 (and higher) should wait before attempting to re-login to this server. The default is 537.

**Step 6** Click **Save**.

#### **What to do next**

If you did not enable high availability when you configured the presence redundancy group, [Enable](#page-5-0) High [Availability,](#page-5-0) on page 6 now.

### <span id="page-5-0"></span>**Enable High Availability**

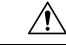

**Caution**

Failure to set up replication in the IM and Presence Service cluster and ensure that all critical services are running may result in an immediate failover when high availability is enabled for the presence redundancy group.

#### **Before you begin**

- Configure a Presence [Redundancy](#page-3-0) Group, on page 4
- Ensure that replication is set up in the IM and Presence Service cluster.
- Ensure that all critical services are running.

- **Step 1** From **Cisco Unified CM Administration**, choose **System** > **Presence Redundancy Groups**.
- **Step 2** Specify search criteria and then click **Find**.
- **Step 3** Choose the presence redundancy group that you configured.
- **Step 4** To enable high availability, check the **Enable High Availability** check box.

**Step 5** Click **Save**.

## <span id="page-6-1"></span>**Configure User Assignment Mode**

Use this procedure to configure the way in which the sync agent distributes users to the nodes in the cluster. This setting helps to manage failover and load balancing.

#### **Procedure**

**Step 1** From Cisco Unified CM Administration, choose **System** > **Enterprise Parameters**.

**Step 2** In the **User Management Parameters** Area, choose one of the following options for the **User Assignment Mode for Presence Server** parameter:

- **Balanced**—This mode assigns users equally to each node in each subcluster and attempts to balance the total number of users equally across each node. This is the default option.
- **Active-Standby**—This mode assigns all users to the first node of the subcluster, leaving the secondary server as a backup.
- **None**—This mode results in no assignment of the users to the nodes in the cluster by the sync agent.

**Step 3** Click **Save**.

## <span id="page-6-0"></span>**Initiate Manual Failover, Fallback, or Recovery**

Use this procedure to initiate manual failover, fallback, or recovery of IM and Presence Service nodes within a presence redundancy group.

- Manual failover—When you initiate a manual failover, the **Cisco Server Recovery Manager** stops the critical services on the failed node. All users from the failed node are disconnected and must re-login to the backup node. Critical services will not be restarted unless we invoke manual fallback.
- Manual fallback—When you initiate a manual fallback, the **Cisco Server Recovery Manager** restarts critical services on the primary node and disconnects all users that had been failed over. Those users must then re-login to their assigned node.
- Manual recovery—A manual recovery is necessary when both nodes in the presence redundancy group are in the failed state. In this case, the IM and Presence Service restarts the **Cisco Server Recovery Manager** service on both nodes in the presence redundancy group.

- **Step 1** From Cisco Unified CM Administration, choose **System** > **Presence Redundancy Groups**.
- **Step 2** Click **Find** and select the Presence Redundancy Group with the applicable nodes.
- **Step 3** Do one of the following. Note that the available button depends on the current state of the node:
	- Click **Failover** to initiate failover of an active node.
- Click **Fallback** to initate fallback of a failed over node.
- Click **Recover** if both nodes are failed over and you want to recover them.

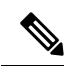

You can also initiate these actions from Cisco Unified Communications Manager or IM and Presence Service using the CLI.See the *CommandLine Interface Guide for Cisco Unified Communications Solutions*for details. **Note**

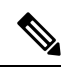

**Note** You cannot add end users to an IM and Presence Service cluster while one of the nodes is in a failover state.

## **Node State Definitions**

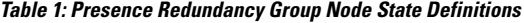

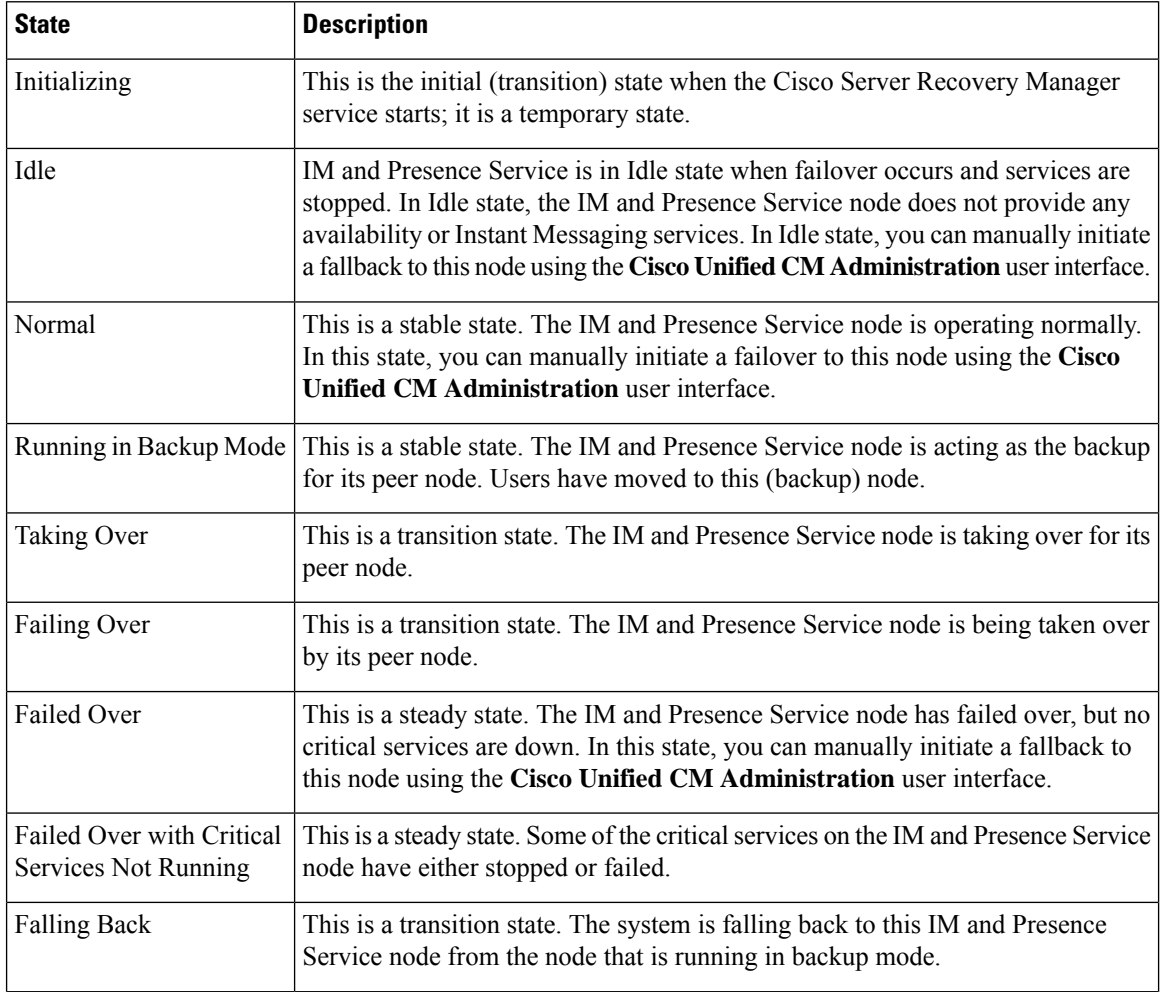

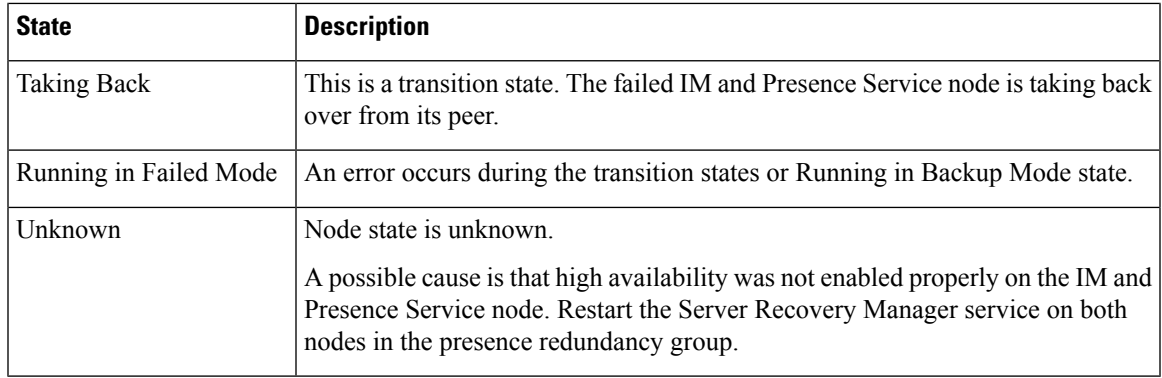

## **Node States, Causes, and Recommended Actions**

You can view the status of nodes in a presence redundancy group on the **Presence Redundancy Group Configuration** window when you choose a group using the **Cisco Unified CM Administration**user interface.

**Table 2: Presence Redundancy Group Node High-Availability States, Causes, and Recommended Actions**

| Node 1          |                             | Node <sub>2</sub>            |                     |                                                                                                    |
|-----------------|-----------------------------|------------------------------|---------------------|----------------------------------------------------------------------------------------------------|
| <b>State</b>    | <b>Reason</b>               | <b>State</b>                 | <b>Reason</b>       | <b>Cause/Recommended Actions</b>                                                                                                    |
| Normal          | Normal                      | Normal                       | Normal              | Normal                                                                                                    |
| Failing<br>Over | On Admin<br>Request         | Taking<br>Over               | On Admin<br>Request | The administrator initiated a manual failover from<br>node 1 to node 2. The manual failover is in progress.                                                                                        |
| Idle            | On Admin<br>Request         | Running in<br>Backup<br>Mode | On Admin<br>Request | The manual failover from node 1 to node 2 that the<br>administrator initiated is complete.                                                                                                    |
| Taking<br>Back  | On Admin<br>Request         | Falling<br>Back              | On Admin<br>Request | The administrator initiated a manual fallback from<br>node 2 to node 1. The manual fallback is in progress.                                                                                        |
| Idle            | Initialization              | Running in<br>Backup<br>Mode | On Admin<br>Request | The administrator restarts the SRM service on node<br>1 while node 1 is in "Idle" state.                                                                                                    |
| Idle            | Initialization   Running in | Backup<br>Mode               | Initialization      | The administrator either restarts both nodes in the<br>presence redundancy group, or restarts the SRM<br>service on both nodes while the presence redundancy<br>group was in manual failover mode. |
| Idle            | On Admin<br>Request         | Running in<br>Backup<br>Mode | Initialization      | The administrator restarts the SRM service on node<br>2 while node 2 is running in backup mode, but before<br>the heartbeat on node 1 times out.                                                   |
| Failing<br>Over | On Admin<br>Request         | Taking<br>Over               |                     | Initialization The administrator restarts the SRM service on node<br>2 while node 2 is taking over, but before the heartbeat<br>on nodel times out.                                                |

L

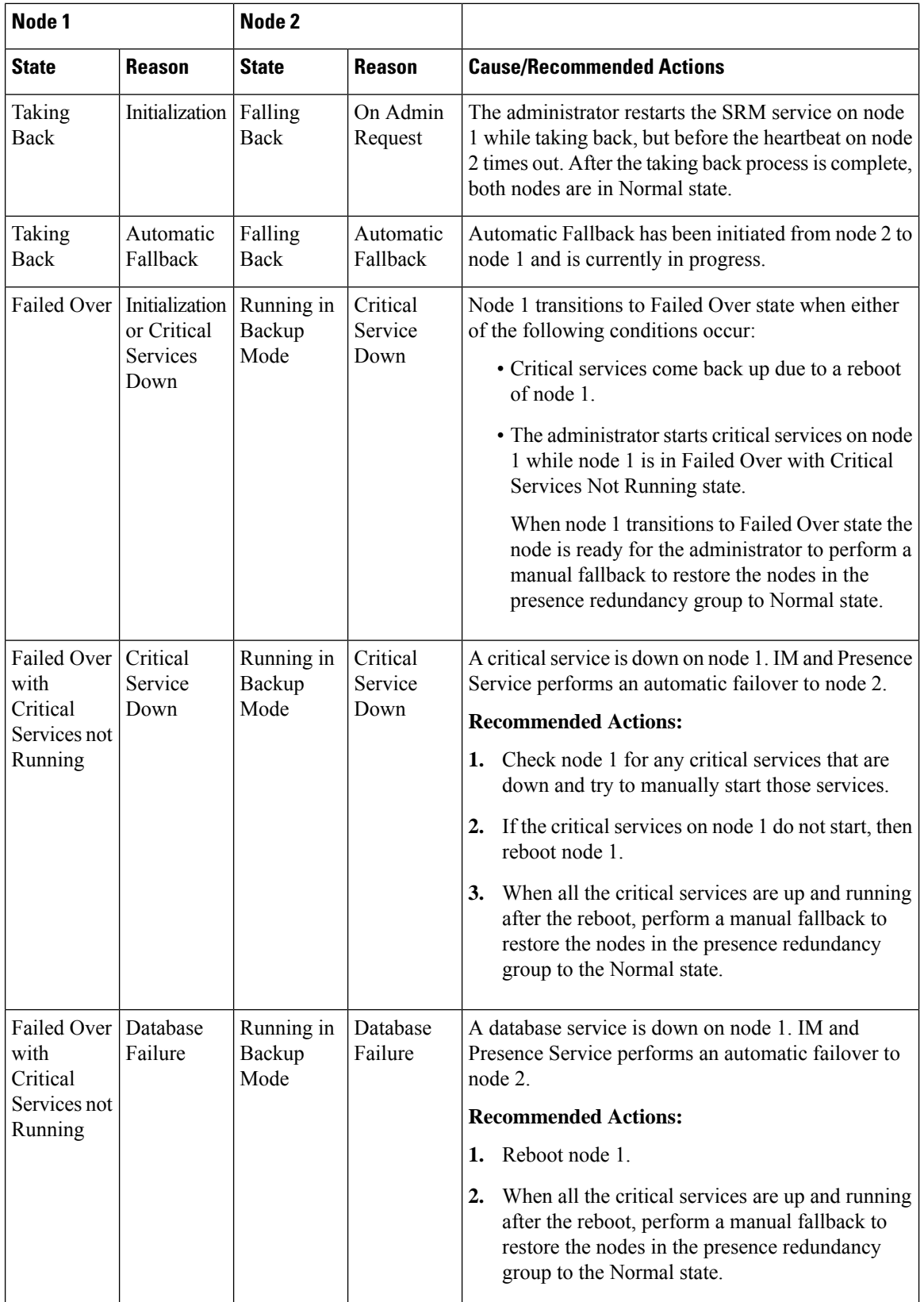

I

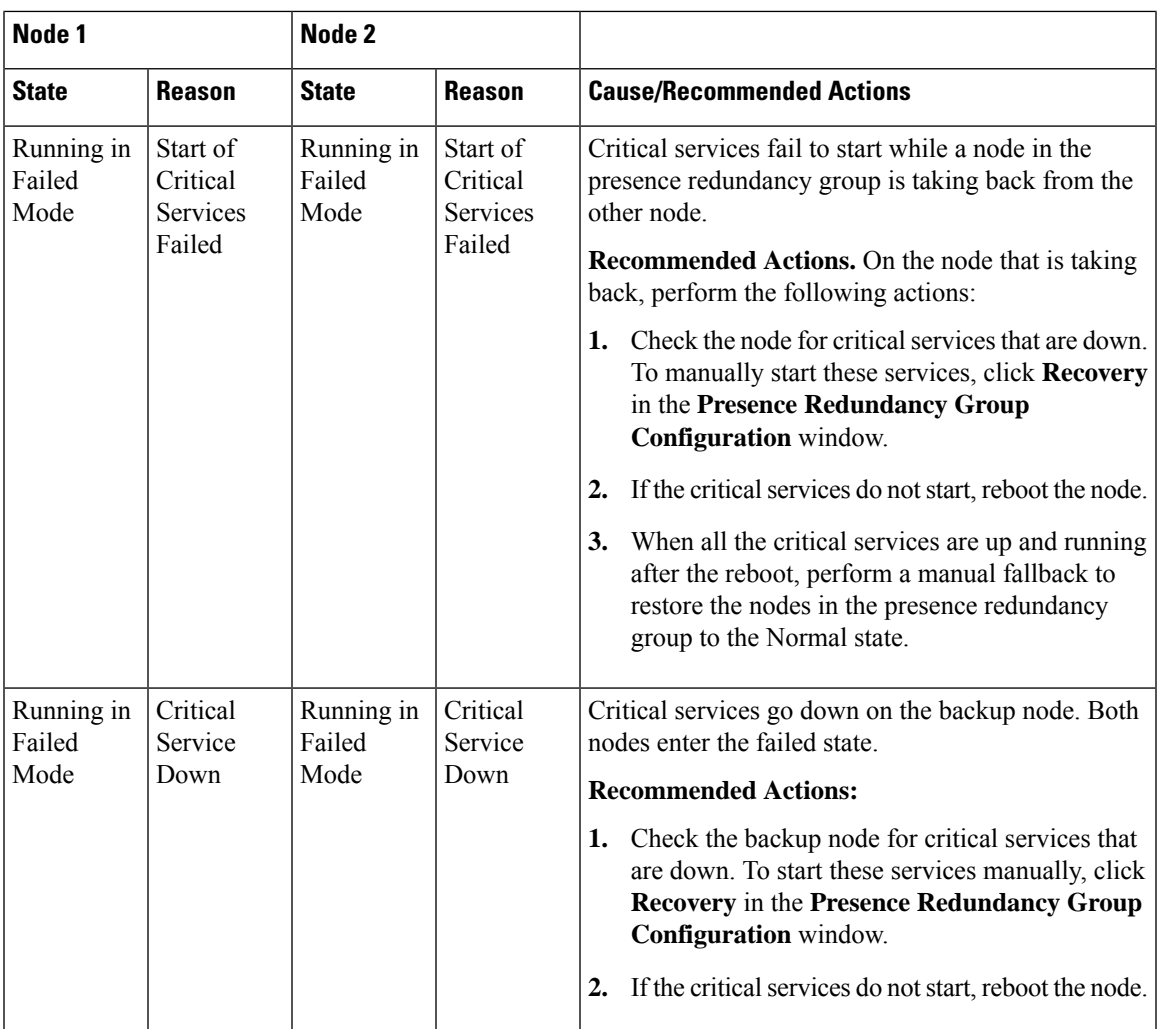

L

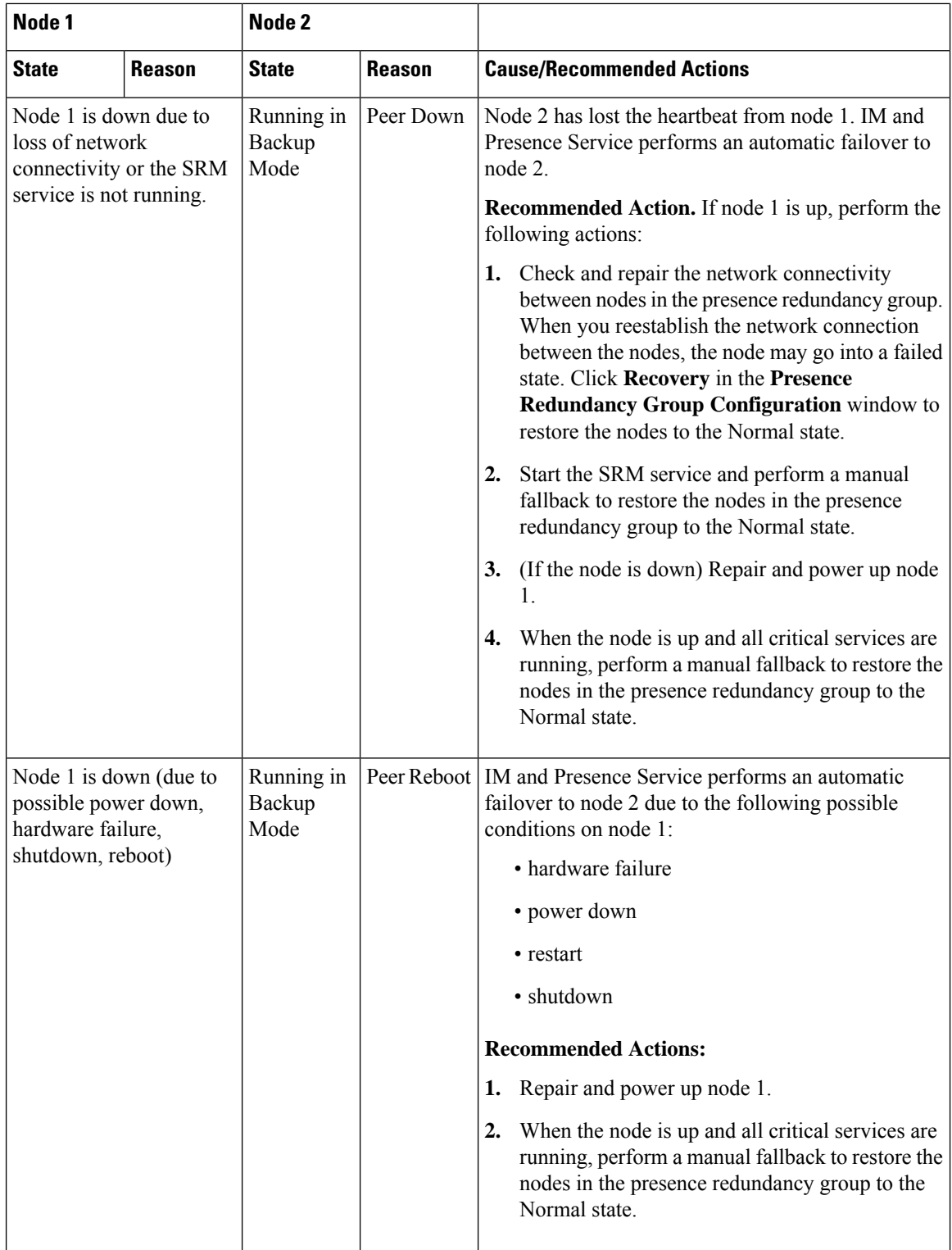

i.

 $\mathbf l$ 

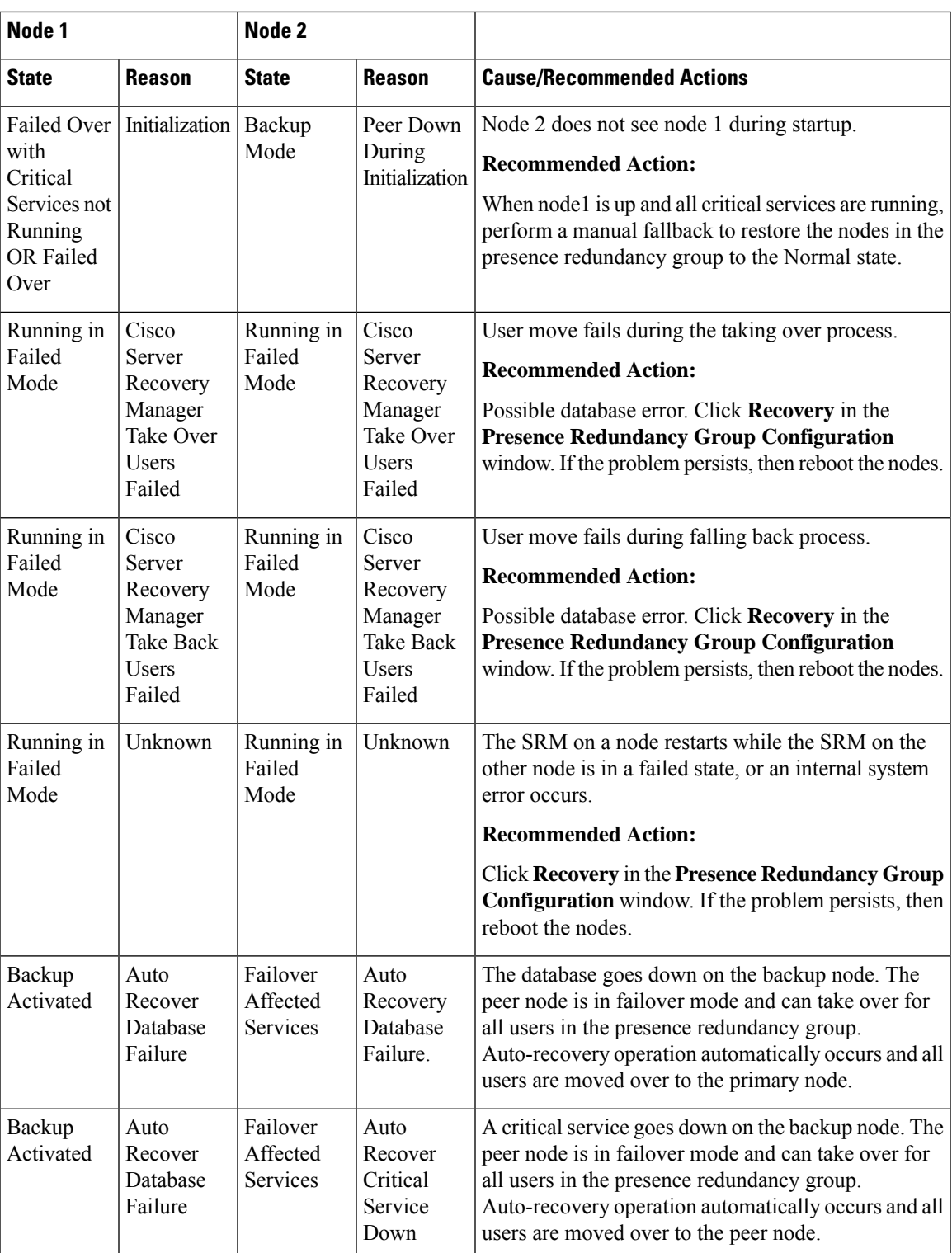

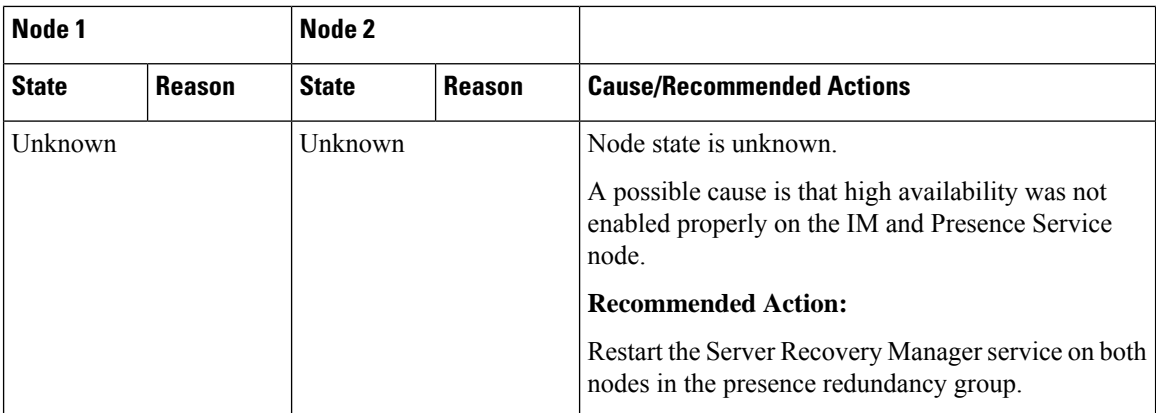

# <span id="page-13-0"></span>**IM and Presence Failover Enhancement to Nearly Zero Downtime**

#### **Prerequisites:**

• Release compatibility: Cisco Unified CM and IM and Presence release 14, Jabber release 14 and Expressway 14, in case of Mobile and Remote Access users.

IM and Presence Service eliminates the service outage during the High Availability failover event, and allows seamless transition of Cisco Jabber clients to the secondary/backup server.

From release 14, IM and Presence Service supports dual connection with Jabber clients. When enabled on the client side, this type of connection ensures much shorter (nearly zero) service downtime during High Availability failover events.

You can enable this feature with some additional configuration in the Jabber client. For more information on how to enable dual connection in Jabber, see *EnableDualConnections* and

*Inactive\_Connection\_Activation\_Timer* parameters in the [Parameters](https://www.cisco.com/c/en/us/support/unified-communications/jabber-windows/products-installation-guides-list.html) Reference Guide for Cisco Jabber 14.

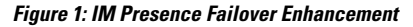

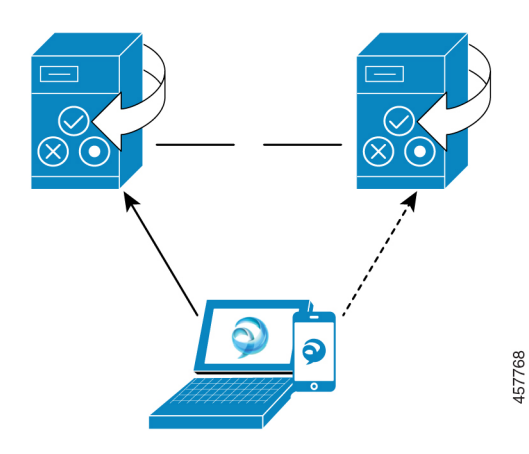

In case of failover, this enhancement helps minimize the downtime to nearly zero. This is accomplished by enabling Cisco Jabber client to maintain dual connection with IM and Presence nodes. An active connection is maintained with the primary node that is created during client login process. The inactive connection with the backup node is created after random number of seconds between the values of *Client Re-Login Lower Limit* and *Client Re-Login Upper Limit*. These limits are configured as the service parameters for the Cisco Server Recovery Manager service.

When a failover happens, Jabber client activates the 'inactive' connection to communicate to the server. Since an inactive connection is already created on the backup node, it results the Jabber downtime to minimal.

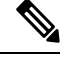

**Note**

Because of Cisco Jabber client limitation, this failover enhancement (for Jabber) will not work with the unrestricted (XU) version of the IM and Presence service. This is because the secure TLS connection between XMPP clients like Jabber and the IM and Presence service is disabled in the unrestricted version.

In restricted version, the **Enable XMPP Client to IM/P Service Secure Mode** option is enabled by default in the **Security Settings** page (**System** > **Security** > **Settings**) that enables failover enhancement to work with Jabber. We recommend not to turn off this mode if you want to use failover enhancement. See CSCvx94284 for more information on this limitation.

#### **How to Check if Dual Registration is Established**

To ensure that the dual registration is established, consider a scenario where you have assigned X users on the primary node and Y on the secondary node. When you check the *JsmSessionsClient* and *JsmSessionsClientInactive* counters on the primary node, you can see the total number of users connected to the *JsmSessionsClient* is X and *JsmSessionsClientInactive* is Y. At the same time, on the secondary node, the total number of users connected to the *JsmSessionsClient* is Y and *JsmSessionsClientInactive* is X.

#### **How to Disable Dual Registration**

You can disable dual registration by disabling HA on the client side without disabling HA in the server. Moreover, if you disable HA then the dual registration will not be offered from the server to the client and the client cannot try to establish inactive connection. For more information on how to enable dual connection in Jabber, see *EnableDualConnections* and *Inactive* Connection Activation Timer parameters in the [Parameters](https://www.cisco.com/c/en/us/support/unified-communications/jabber-windows/products-installation-guides-list.html) [Reference](https://www.cisco.com/c/en/us/support/unified-communications/jabber-windows/products-installation-guides-list.html) Guide for Cisco Jabber 14.

#### **Counters to Monitor Zero Downtime During Upgrade**

To track the upgrade process to ensure zero downtime, you can monitor the following counters via the Real-Time Monitoring Tool:

#### **Table 3: Counters to monitor zero downtime during upgrade**

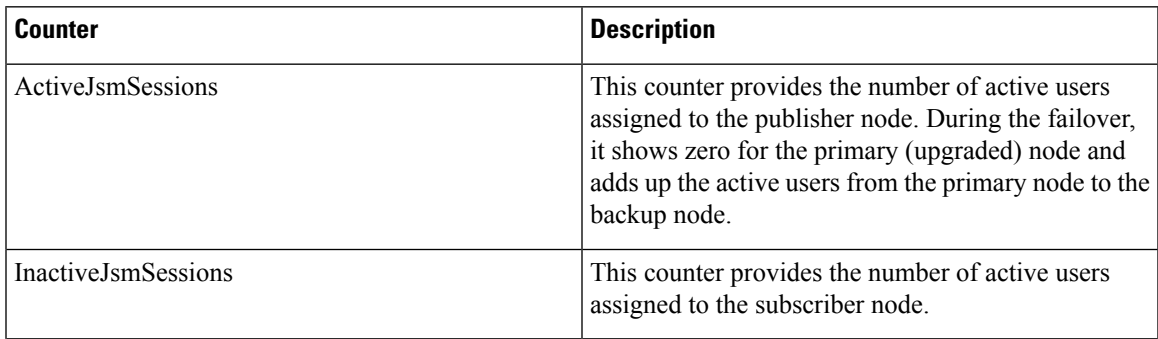

I

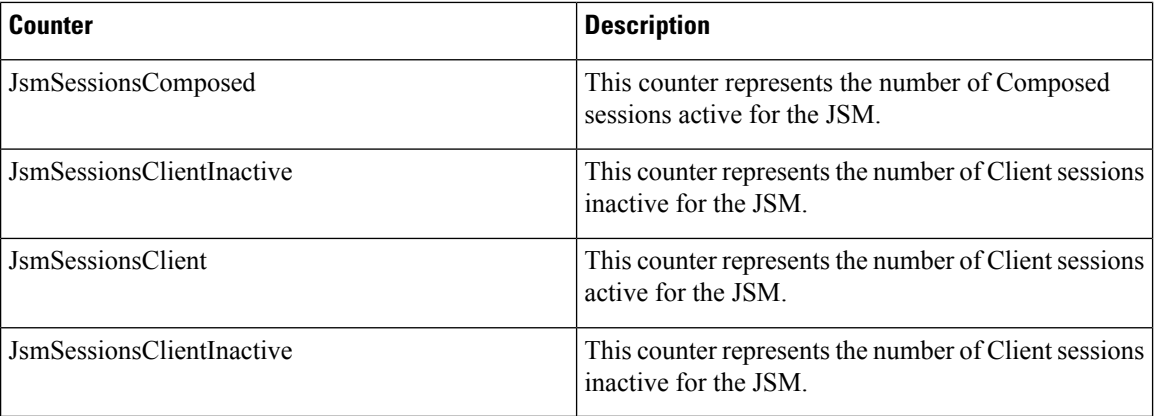

# <span id="page-15-0"></span>**Redundancy Interactions and Restrictions**

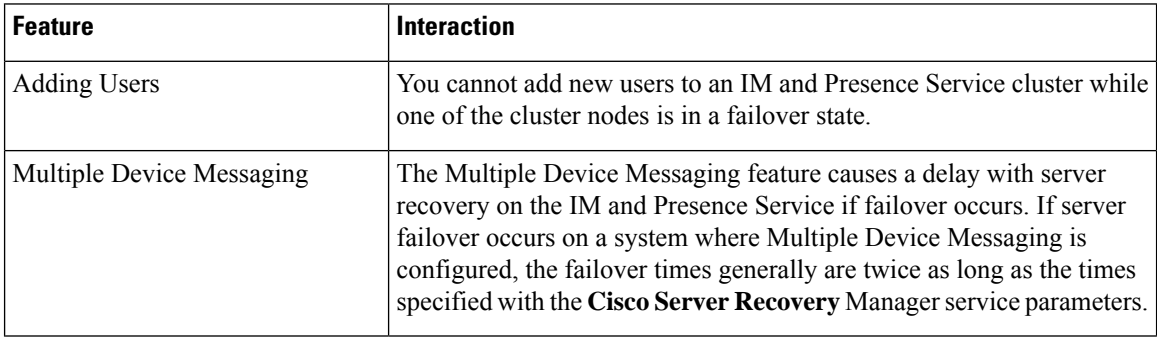

I

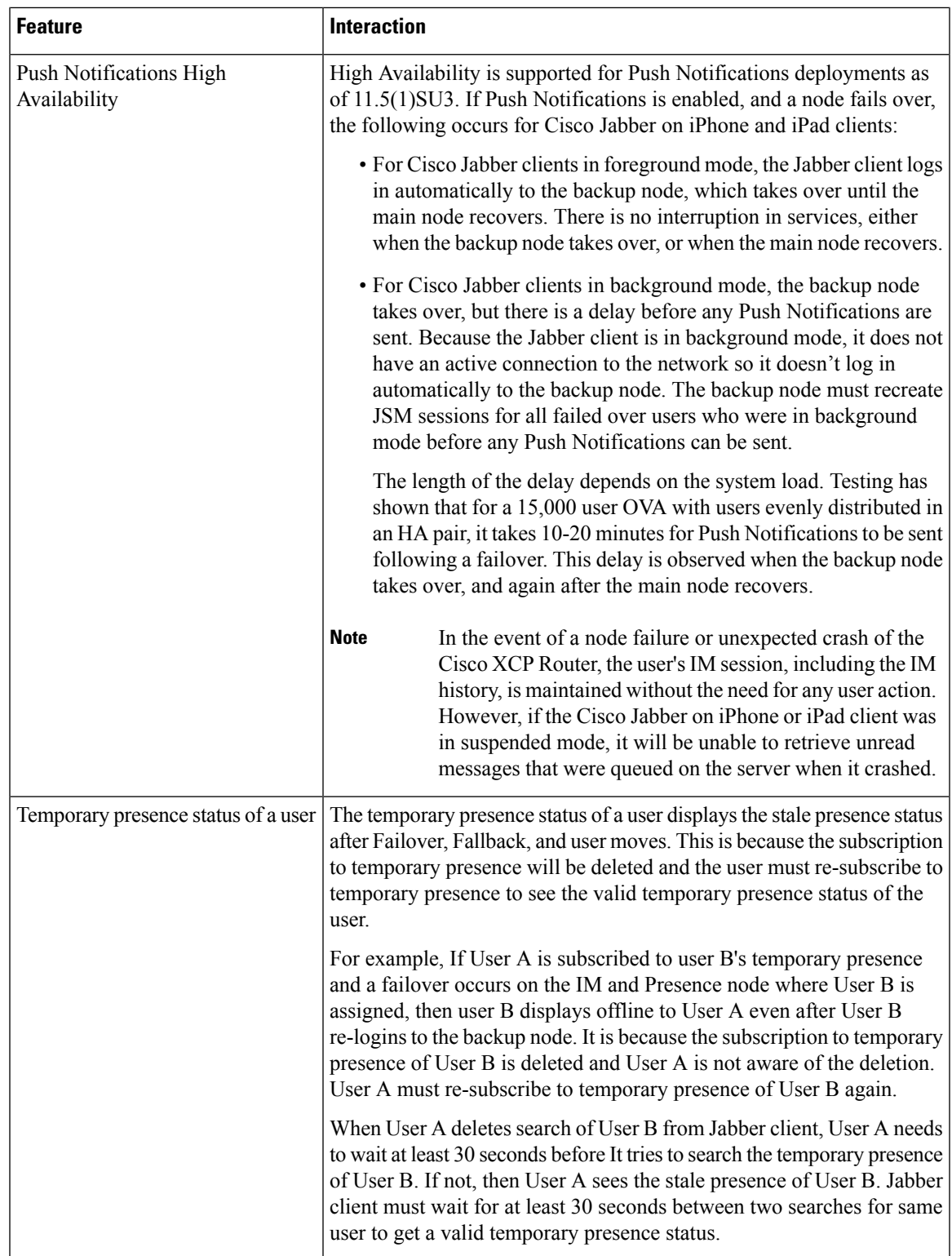

L

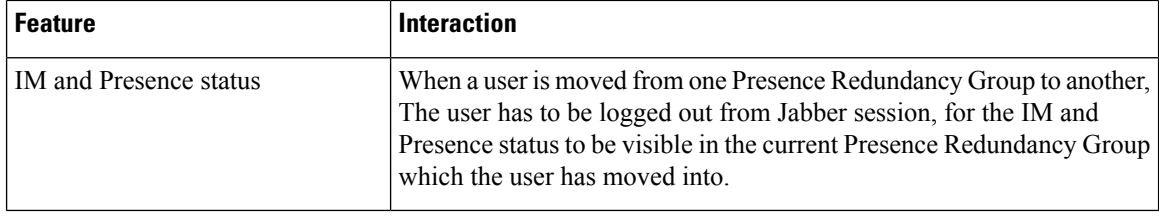

i.